## Publishing from graphical user interface

Publishing a model from the graphical user interface is a quick way to share it on the web with other team members or stakeholders.

Publishing prerequisites be able to publish models to Cameo Collaborator for Teamwork Cloud:

Project permissions en Project permissions reamwork Cloud project permissions. When you update a document, project permissions are not affected.

The model you are trying to publish must be stored in Teamwork Cloud. If you want to publish a local model, first add it to Teamwork Cloud.

To publish alf movement an eyblish a large model wincrease the default JVM heap size of the Cameo Collaborator Publisher plugin as follows:

- 1. Go to the <modeling tool installation directory>/plugins/com.nomagic.collaborator.publisher directory and open:
- Start your modeling toppen ക്രല്ലായില്ലെ start your modeling toppen ചെയ്യുന്നു.
  In the main menu, select Tools > Cameo Collaborator > Publish to Teamwork Cloud.
- 3. In the Cameo Coffaborare/ተቋଷ୍ଟଳାଖିକ ସାହାତ୍ରି, špeckin une following properties:
  - Document name enter the name of the published document. By default, the document name is the same as the model name.
    Category name select the Teamwork Cloud category where the published document will be stoled.
  - and select the Package or several Packages containing the data you want to publish.
  - 3 emplate select the tamplate for publishing the model. You can select one of the predefined templates or a custom template used in
  - Depenyong model state of the model you inventores lesses, locally stored template or a template stored fout according to the model of your inventores clears and locally stored template or a template stored four according to the model of your inventores clears and locally stored template or a template stored four according to the model of your inventores clears and locally stored template or a template stored four according to the model of your inventores clears and locally stored template or a template stored four according to the model of your inventores clears and locally stored template or a template or a template or a template stored for the model of your inventores clears and the stored for the model of your inventores clears and the stored for the stored for the store

Updating projects ubdate a published model, specify the same template that you used before. Otherwise, the navigation between comments and 

- 4. In the same dialog, do the following (optional):
  - Select the Disable comments check box if you do not want reviewers to comment in the published document.
  - Select the Update previously published project check box if you want the current model to replace a previously published model with the same name. If you select this check box when publishing a model for the first time, the model will be published as new.

Projects reverted to an earlier version publishing, the selected template is automatically used in your model and then committed to Teamwork Cloud. If you update a nodel that has been reverted to an earlier version (without the template used in it), you will corrupt the navigation between existing

Click the Publish buttoand commented items. Afterwards, navigation cannot be restored.

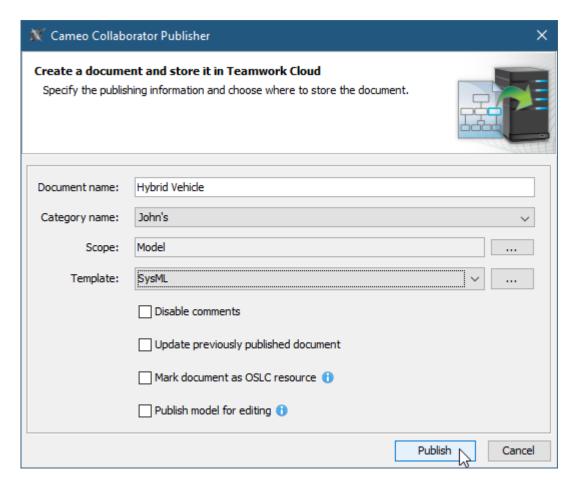

The Cameo Collaborator Publisher dialog with specified publishing properties.

Wait until you get the message that the document is successfully published, as publishing a large model may take some time.

Getting document URL or open it. For the links to work, in the message that a document is successfully published contains links allowing you to copy the document URL or open it. For the links to work, in the main menu, select Options > Environment, select the Cameo Collaborator option group on the left side of the Environment Options dialog, and

Related pageseo Collaborator URL.

Publishing models to Cameo Collaborator for TWC
 Publishing from command-line interface